「2023年1月9日以降、電子証明書を取得・更新した、またはされるお客様」

Microsoft Edge および Google Chrome のログイン時・取得更新時におけ る変更点について

## 1、ログイン時

パソコンにインストールされている電子証明書を選択した際、新しく表示される〔資格情報が 必要です〕ダイアログがブラウザの背面に表示される場合がある。また、「認証用の証明書の 選択」が背面に表示される場合もある。

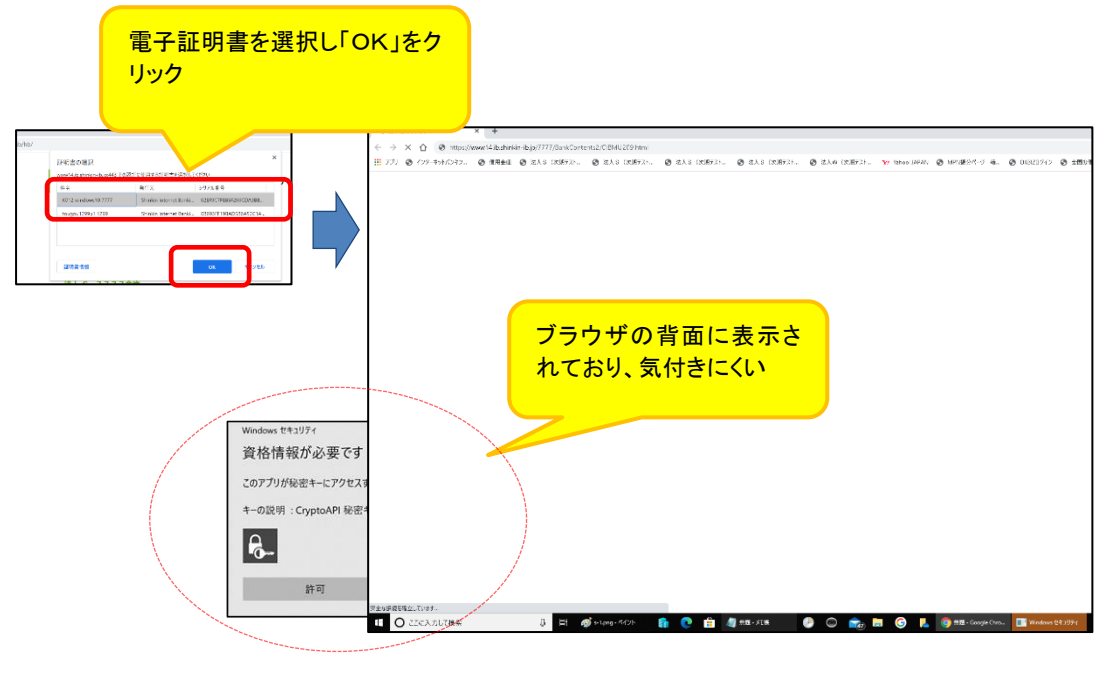

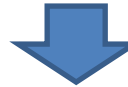

ダイアログの表示に気が付かず一定時間(約 30 秒)経過すると、以下のエラー画面が表示される。

【Google Chrome の場合】 【Microsoft Edge の場合】

冏

このサイトにアクセスできません www14.ib.shinkin-ib.jp からの応答時間が長すぎます。

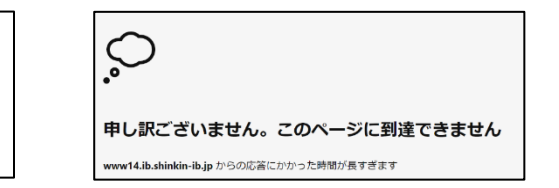

◆対処方法

タスクバーから〔資格情報が必要です〕アイコンを選択する。

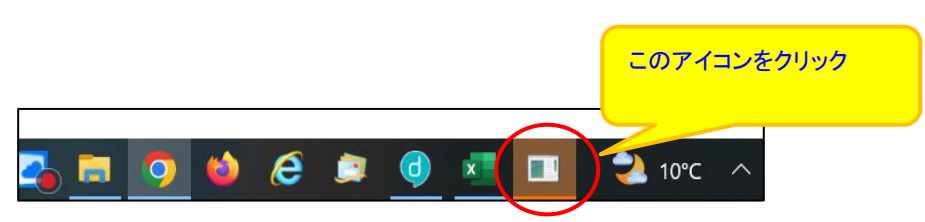

## 2、取得・更新

電子証明書の「取得」または「更新」を行う際、電子証明書のインストール先をパソコンにす ると、〔新しいRSA交換キーを作成します〕および新しく表示される〔資格情報が必要です〕ダ イアログがブラウザの背面に表示される場合がある。

## (1)〔新しいRSA交換キーを作成します〕ダイアログの場合

[取得](更新開始画面の場合[更新])ボタンをクリックする。 (媒体保管利用の場合は「取得」「更新」ともに[パソコンに保存する]ボタン)

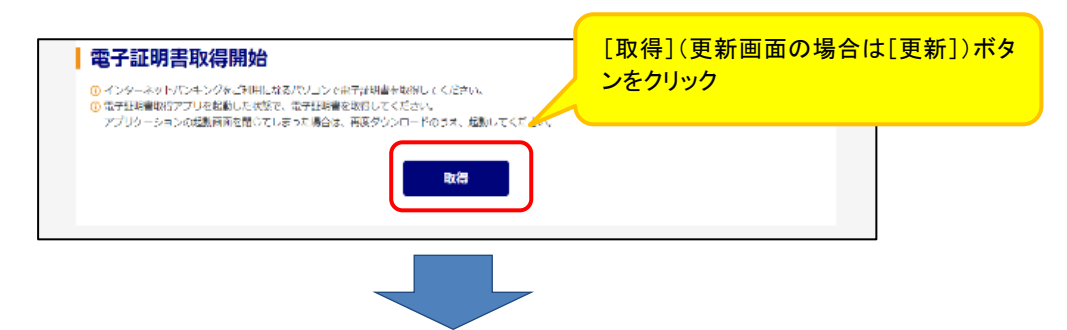

〔新しいRSA交換キーを作成します〕ダイアログはブラウザの背面に表示されるため、ダイ アログに気が付かず一定時間([取得]等のボタンをクリックしてから、約15分間)経過すると、 エラーメッセージが表示される。

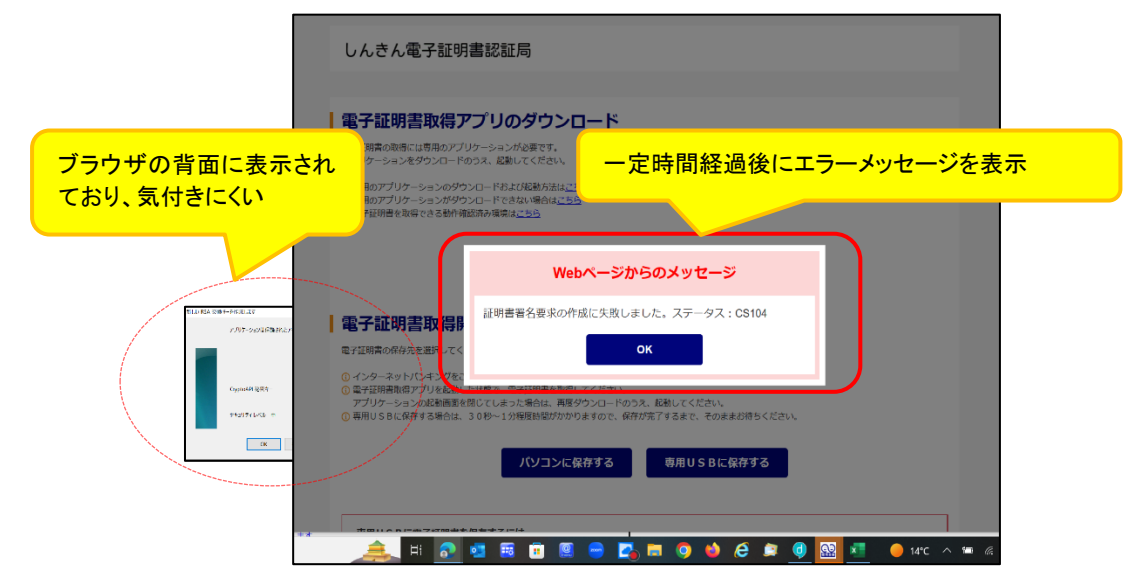

◆対処方法

タスクバーから〔新しいRSA交換キーを作成します〕アイコンを選択する。

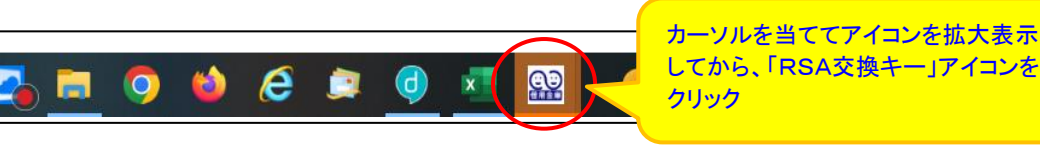

## (2)〔資格情報が必要です〕ダイアログの場合

〔新しいRSA交換キーを作成します〕ダイアログの[OK]ボタンをクリックする。

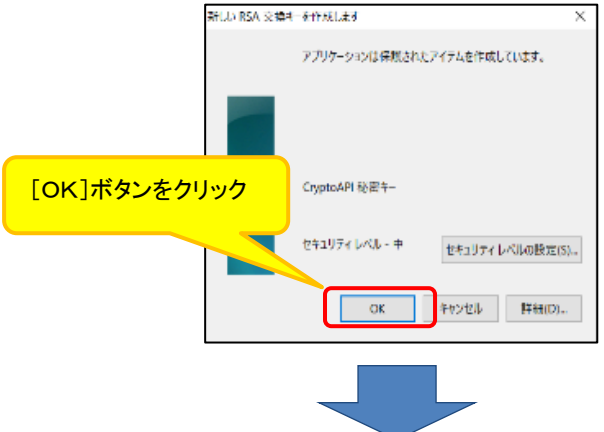

新しく表示される〔資格情報が必要です〕ダイアログはブラウザの背面に表示されるため、

ダイアログに気が付かず一定時間([取得]等ボタンをクリックしてから、約15分間)経過する と、エラーメッセ ージが表示される。

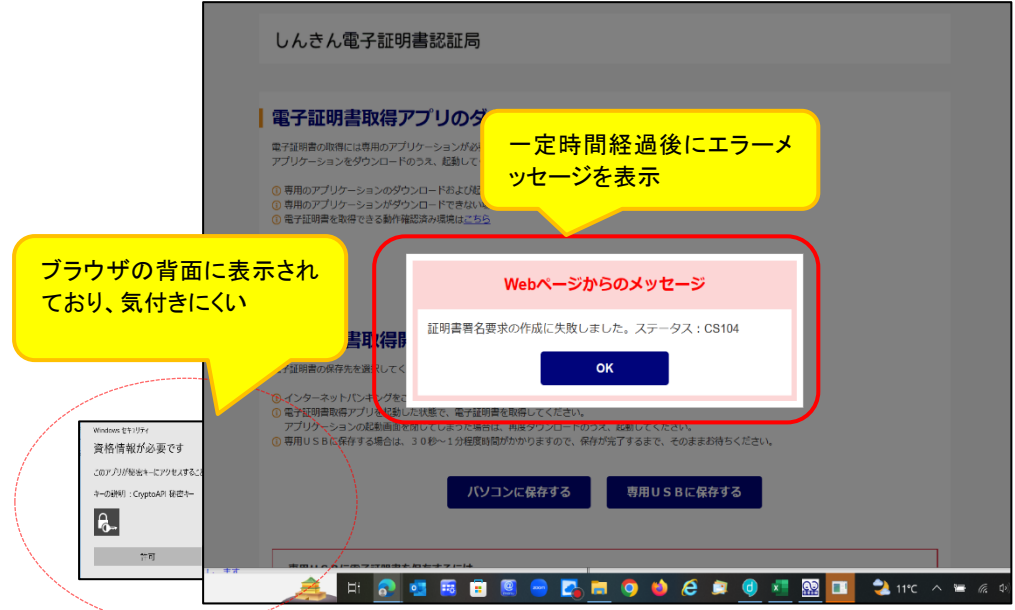

◆対処方法

タスクバーから〔資格情報が必要です〕アイコンを選択する。

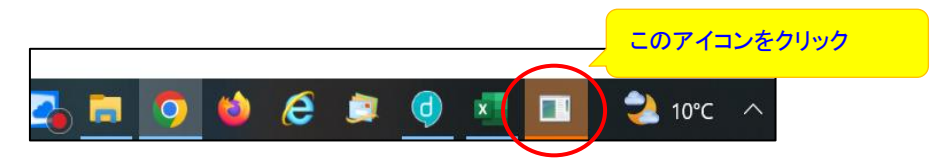